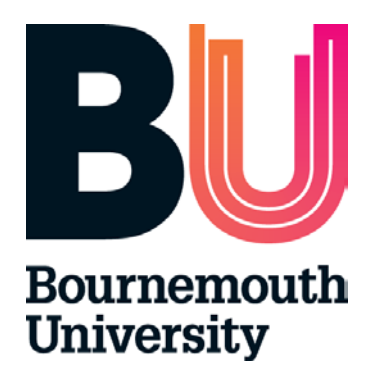

# **Timesheets Management System Student User Guide (TMS) Student User Guide<br>Andrew January 2020**<br>January 2020

#### **Contents**

- 1. Timesheets Management System (TMS)
- 2. Accessing Online Timesheets
- 3. Adding a Practice Assessor / Supervisor to your Timesheet
- 4. Recording Placement Hours
- 5. Submitting Timesheets
- 6. Approval Process of Timesheets and Made up Time Record
- 7. Help and Comments

# **1. Timesheets Management System (TMS)**

 TMS provides an easy to access and accurate electronic record of student placement hours.

 then automatically generate and send an email to the linked Practice Assessor / Supervisor TMS enables a student to complete and submit a timesheet electronically. The system will with a request to approve or reject the timesheet.

 attendance on placements at any time. Accessible on any computer or mobile device, TMS enables a student to record their daily

## **2. Accessing Online Timesheets**

 In the top left corner, select the 'Click here to access TMS' button: To access TMS, you will need to log into POW and access your current placement area.

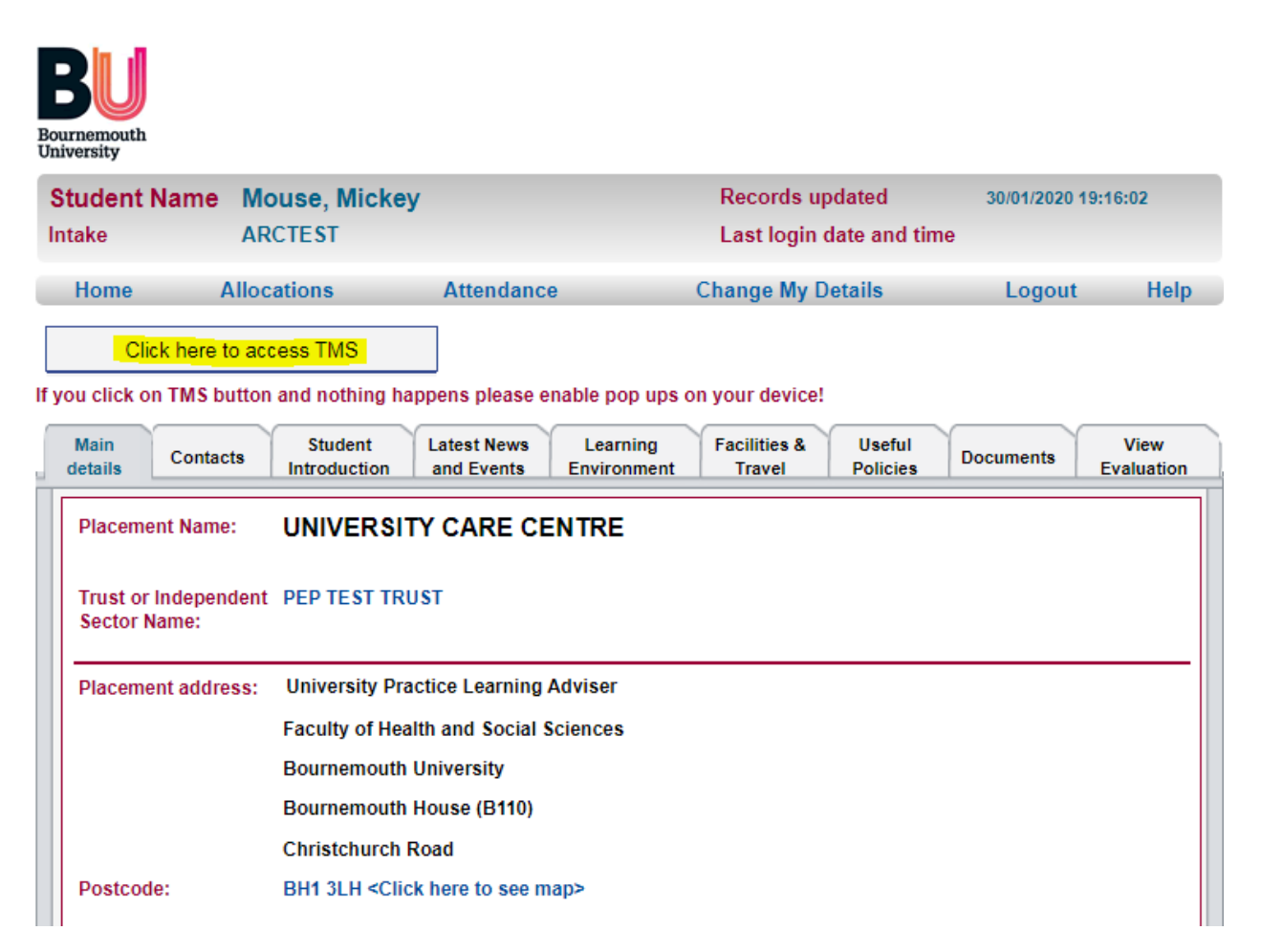

## TMS will open in a new tab. Please ensure pop ups are enabled on your device!

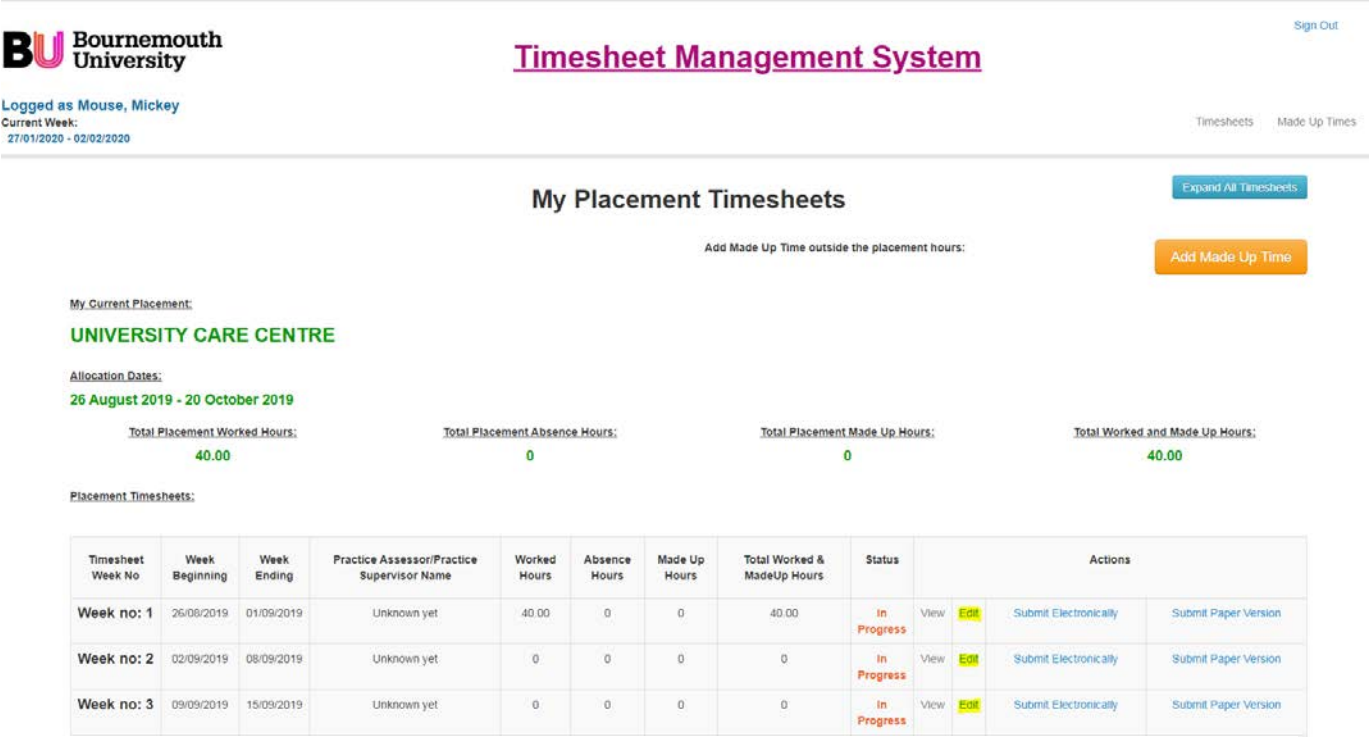

To start recording hours in your timesheets, you need to select 'Edit' for the relevant week.

## 3. Adding a Practice Assessor / Supervisor to Your **Timesheet**

Prior to submitting, you will need to link your Practice Assessor / Supervisor to your timesheet

Alternatively to report sickness or absence please ring the 24 hour automated sickness line at 01202 965000, email hssplacements@bournemouth.ac.uk or submit online form here.

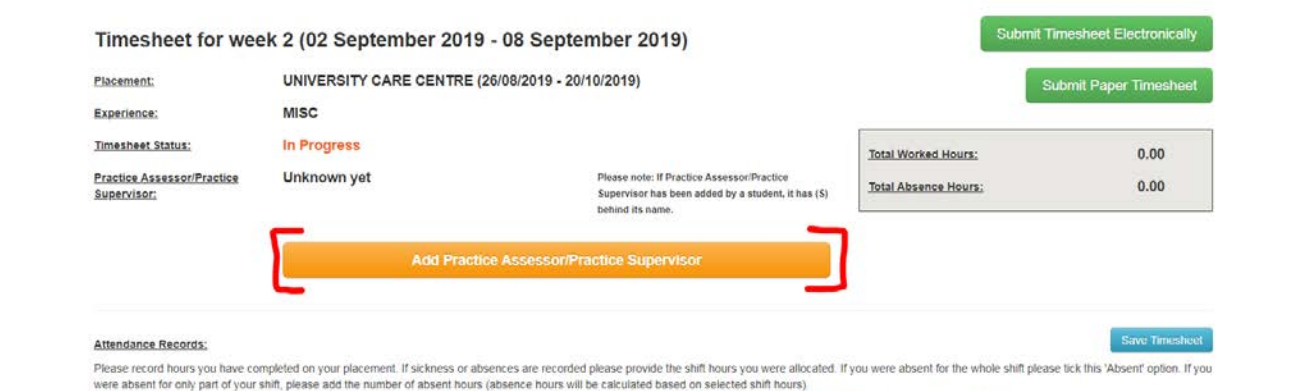

 Click on the 'Add Practice Assessor / Practice Supervisor' button and a new page will open.

 If your Practice Assessor / Supervisor is on the dropdown list, please select the name and your Assessor / Supervisor will be linked.

If your Assessor / Supervisor is not on the list then please select 'New'. You will be prompted to enter in your Assessor / Supervisor's trust email address.

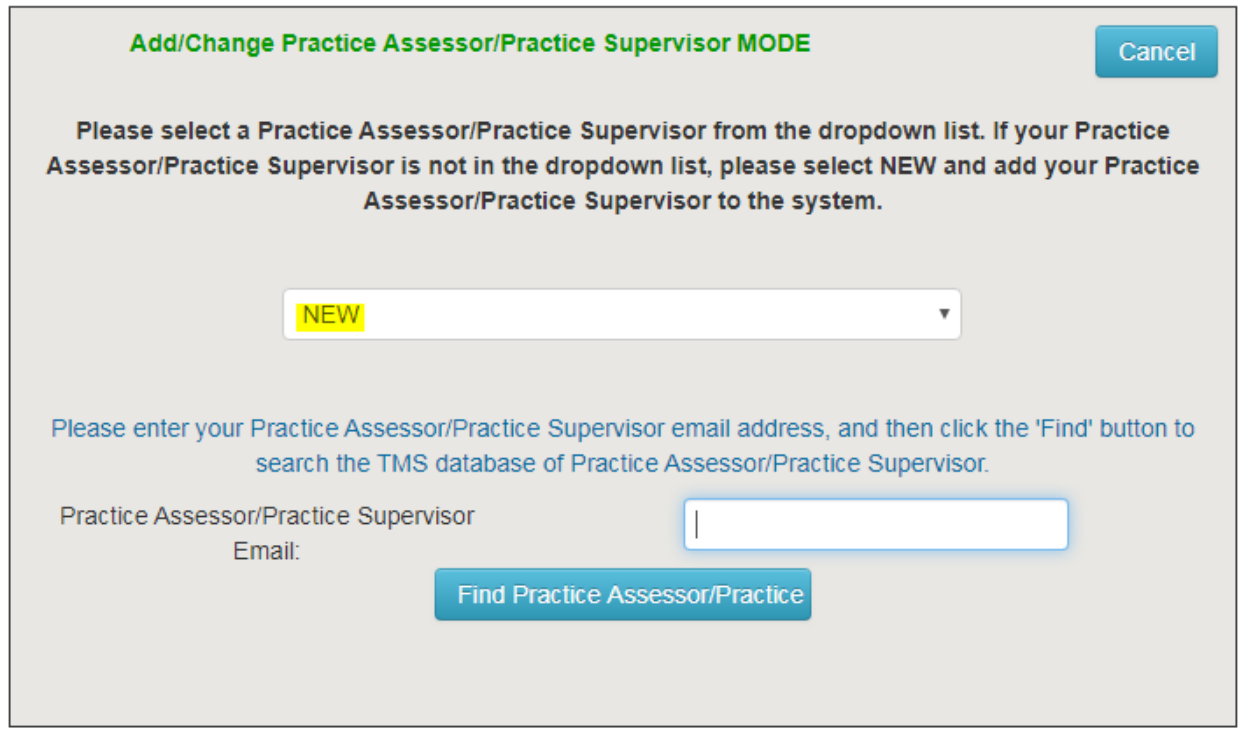

 If the system is not able to locate a Practice Assessor / Supervisor matched to the entered manually. Please complete the form and click on the 'Add Practice Assessor / Practice email, a new form will open that will enable you to add your Assessor / Supervisor Supervisor' button.

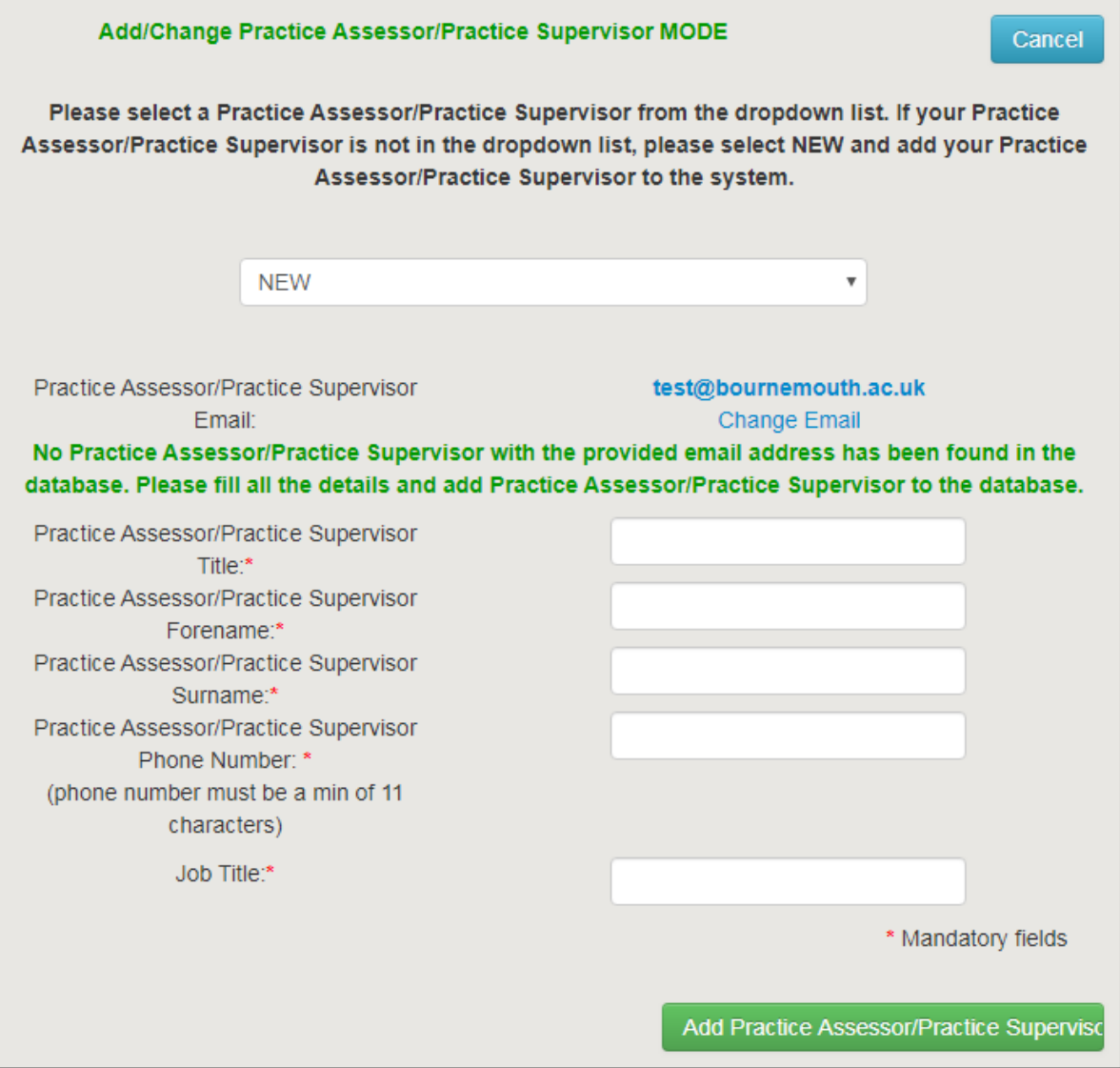

# **Please make sure you enter the email address correctly!**

 You can change the Practice Assessor / Supervisor linked to your timesheet at any time. Details can also be amended if required.

#### **Timesheet for week 2 (02 September 2019** - **08 September 2019)**

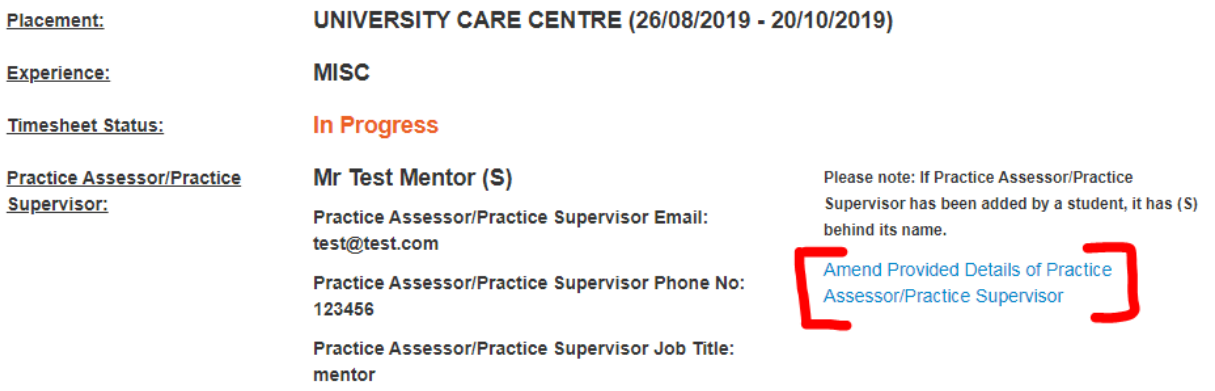

# **4. Recording Placement Hours**

Attendance can be recorded in two different ways: by using the quick fill option or by adding shifts individually.

Please select 'Edit' for the week you wish to record your placement hours.

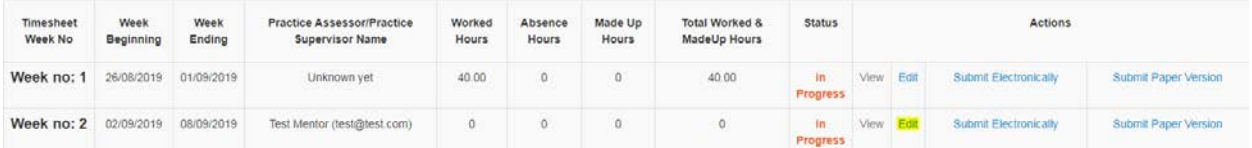

The timesheet will then open. You can add your shifts for individual days by using the 'Edit' option (1) or if you have been working the same shifts throughout the week you can select the quick fill option (2).

#### **Attendance Records:**

Save Tim

Please record hours vou have completed on vour placement. If sickness or absences are recorded please provide the shift hours you were allocated. If you were absent for the whole shift please tick this 'Absent' option. If were absent for only part of your shift, please add the number of absent hours (absence hours will be calculated based on selected shift hours). Alternatively to report sickness or absence please ring the 24 hour automated sickness line at 01202 965000, email hssplacements@bournemouth.ac.uk or submit online form here

#### Click here to expand MULTIPLE DAY(S) QUICK FILL

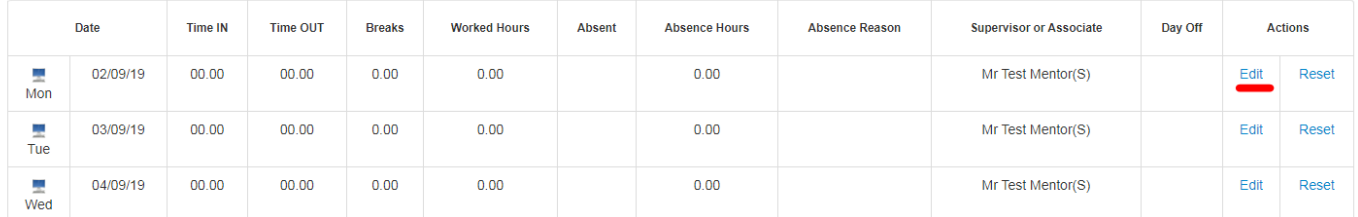

# **Quick Fill Option**

appear: Click on 'Click here to expand MULTIPLE DAY(S) QUICK FILL', and the following form will

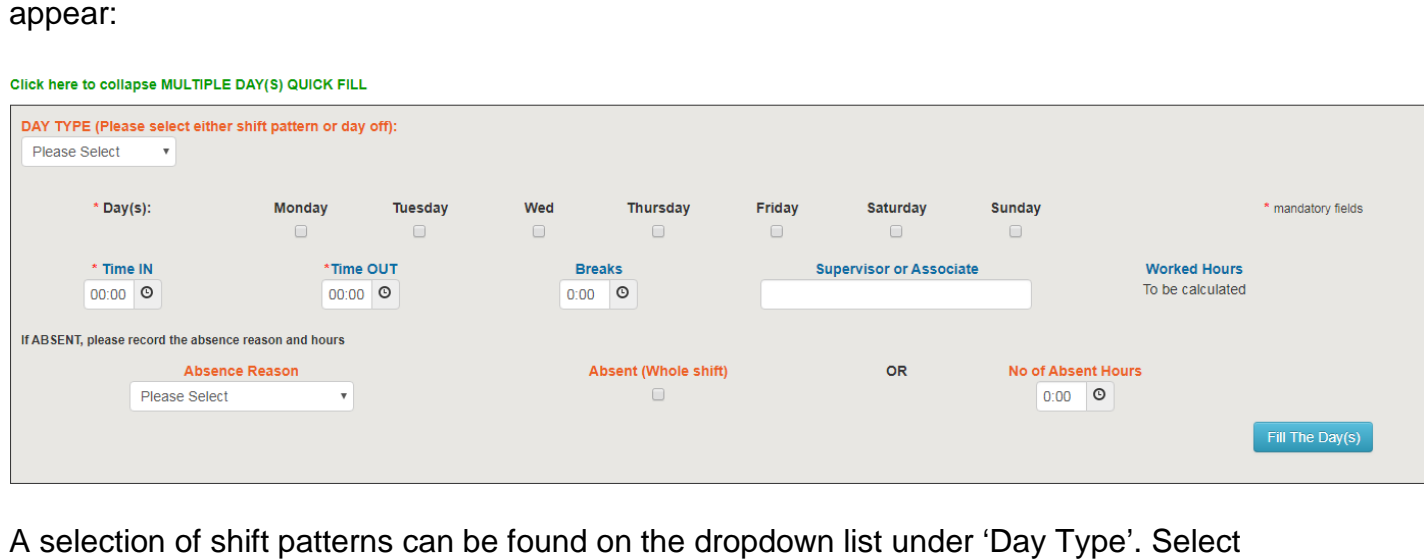

days you've been working by ticking the relevant boxes.

Custom shifts can be entered by filling out the 'Time IN' and 'Time OUT' boxes. Please remember to type the name of your Supervisor.

 You can use the quick fill to also record absences. The principles are the same; you need to select the day type as 'Day Off' and select the applicable absence reason from the dropdown list.

Once complete, select the 'Fill the Days' option.

# **Recording Days Individually**

If you have been working different shifts over the course of the week, you will need to record hours individually for each day. Please record information in the appropriate columns and save it when you finish.

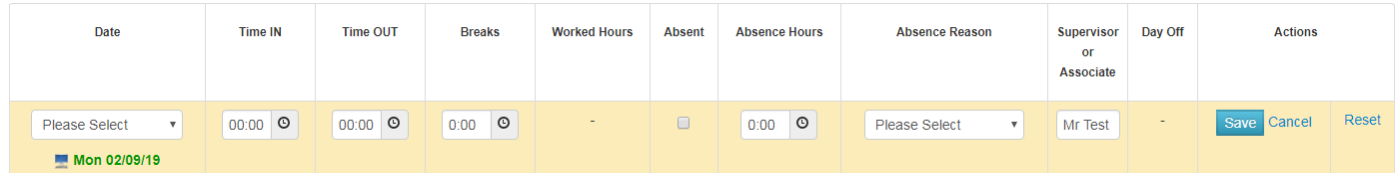

 A comments box can be found at the bottom of the page. If you are on a recall day during that particular week, please put the recall day date in the comments box so your Practice Assessor / Supervisor is aware.

# **Submitting Made Up Time during Placement**

Additional placement hours completed outside of the allocation dates should be recorded as Made Up time (you may need to access it via the timesheet from your last placement unless you've been allocated a separate placement block).

If you have completed any made up time during your placement, please select 'Made Up Times' followed by 'Add New Made Up Time'.

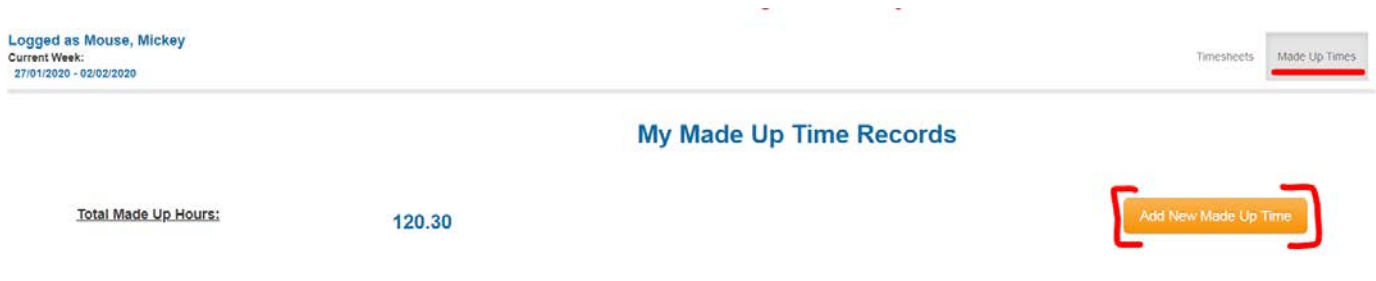

This form will then load for you to complete and save:

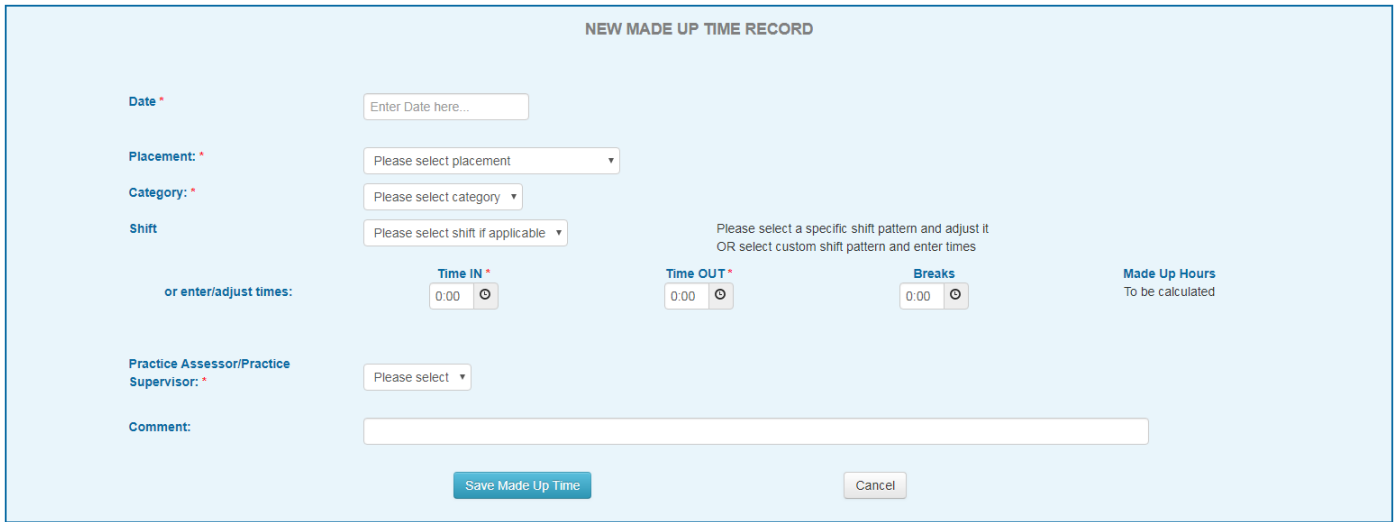

Once completed, the made up time entry will then appear on the 'Made Up Times' screen. To submit, please click on 'Submit' – your Practice Assessor / Supervisor will receive an email as they would with a regular timesheet.

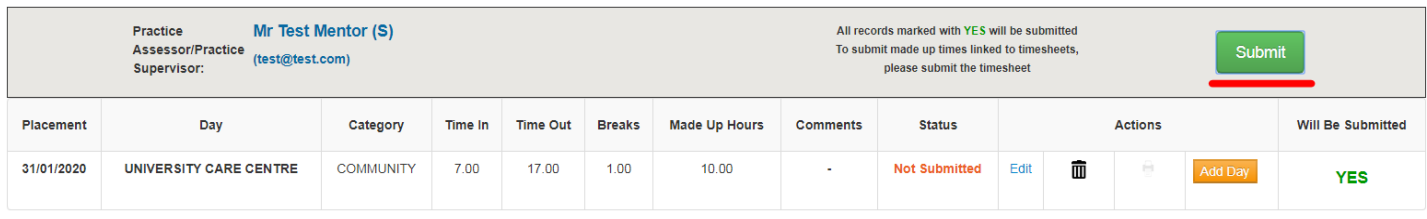

# **5. Submitting Timesheets**

 Once your timesheet is completed for the entire week you can submit it to your Practice Assessor / Supervisor for approval.

This can be done by clicking on 'Submit Electronically' button within the 'Actions' section.

Please make sure your Practice Assessor / Supervisor is linked to your timesheet before you submit it!

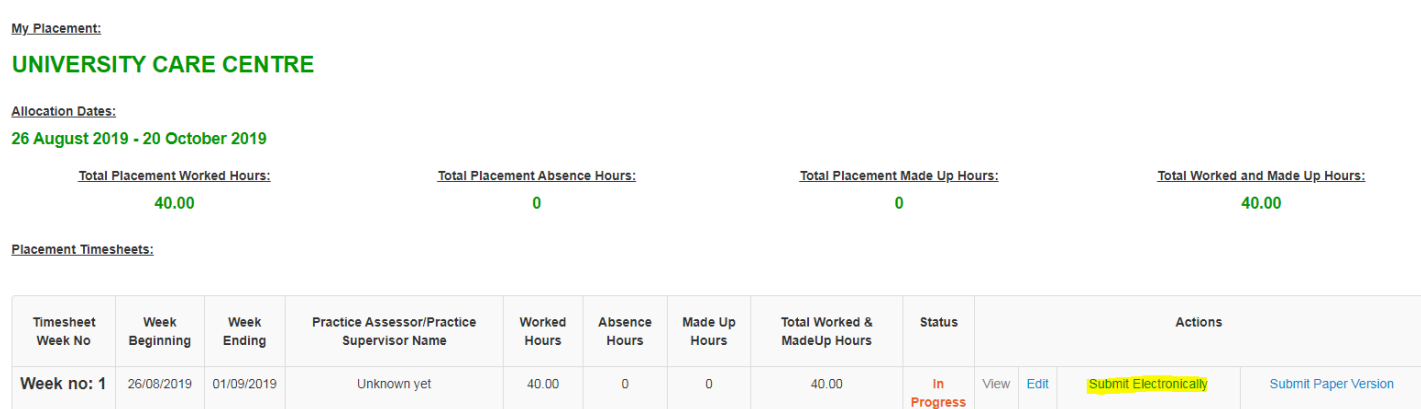

**In**  Progress **V1ew** Edit

Submit Electronically Submit Paper Version

The status of your timesheet will then change to 'Submitted'.

Test Mentor (test@test.com)

Placement Timesheets:

**Week** no: 2 02/09/2019 08/09/2019

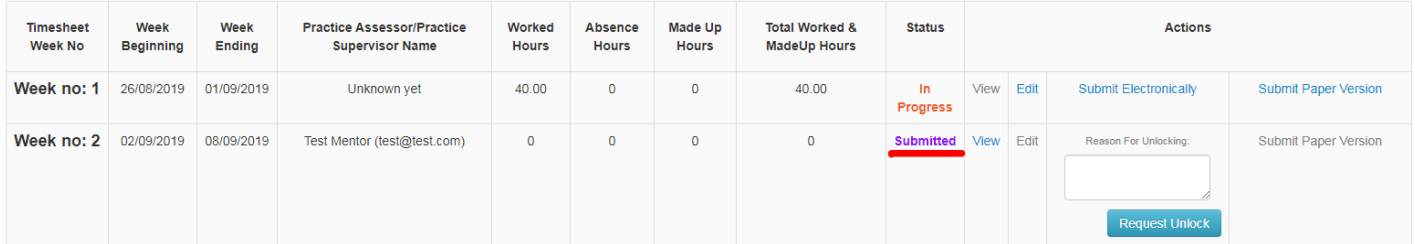

If you need to make an amendment, or to change your Practice Assessor / Supervisor, you can unlock your timesheet. Please enter in your reason for unlocking in the box, followed by selecting 'Request Unlock'. This action can be completed twice per timesheet. If you require a timesheet to be unlocked for a third time, then you will need to contact the placements team [\(hssplacements@bournemouth.ac.uk](mailto:hssplacements@bournemouth.ac.uk)).

Placement Timesheets:

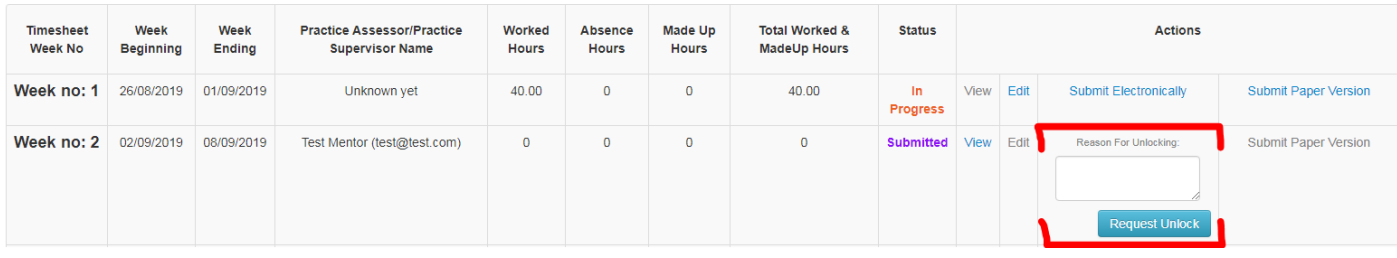

 When your Practice Assessor / Supervisor approves your timesheet, the status will change automatically to 'Approved'.

Please note that an approved timesheet is subsequently locked and cannot be edited.

If your Practice Assessor / Supervisor rejects the timesheet, you will need to check the comment, amend the timesheet accordingly and then resubmit.

## **Assessor / Supervisor signs all the submitted It is student's responsibility to make sure that a Practice timesheets.**

Students receive 3 types of auto-generated emails:

- TMS Timesheets Status Change
- TMS Timesheet Submission Reminder
- TMS Outstanding Timesheets and/or Made Up Time

 All the emails are sent by POW Support (any queries should still be directed to [hssplacements@bournemouth.ac.uk\)](mailto:hssplacements@bournemouth.ac.uk).

# **6. Timesheet and Made up Time Approval Process**

 When you submit your timesheet electronically, an automated email will be sent to your Practice Assessor / Supervisor with a direct link to your timesheet. No login or password is required to access it, your Practice Assessor / Supervisor just needs to click on the link and the timesheet will open.

Every two weeks the system will send a reminder email to the linked Practice Assessor / Supervisor for any outstanding submitted timesheets.

## **The cut-off date for approval of timesheets is 3 weeks after the placement ends. It is the student's responsibility to make sure all timesheets are approved.**

# **7. Help and Comments**

If you have any TMS related queries or require support please email: [hssplacements@bournemouth.ac.uk](mailto:hssplacements@bournemouth.ac.uk)